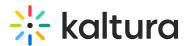

# Delete media in Brightspace

Last Modified on 06/10/2025 7:25 pm IDT

🖄 This article is designated for all users.

### About

Keeping your media library organized and up-to-date is important. Over time, you may find that certain videos or media entries need to be updated or removed to maintain a high-quality learning experience.

This guide will show you how to easily delete outdated or unnecessary media entries from your My Media or Media Gallery within your LMS. And if you ever need to retrieve a deleted item, you can restore it from the Recycle bin (if this feature enabled). Check out our article Restore items from the Recycle bin to learn more.

A

When trying to delete **published** media, if the trash icon is greyed out, it means your administrator hasn't enabled this option.

## i

The instructions below are for non-Theming users. If you have Theming enabled, please refer to our article 'Delete media - Theming'.

## From My Media

1. Access My Media.

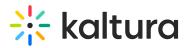

| My Media                                             |                                                                                                    |        | 0    | 🛗 My Calendar | My Dashboard   |
|------------------------------------------------------|----------------------------------------------------------------------------------------------------|--------|------|---------------|----------------|
| Q Search My Media                                    |                                                                                                    | C      |      |               |                |
| Filters ><br>Search In: All Fields 		 Sort By: Creat | ion Date - Descending 💌                                                                                    | =      | ≣    | Add No        | ew 💙 ACTIONS 🗸 |
|                                                      |                                                                                                    |        |      |               |                |
| Looking Into The Future                              | Clip of Kaltura Training Service<br>Description<br>Published<br>tags<br>Owner • on August 16, 2024 • 0 • 0 | s Over | view |               | Lt / 11        |
|                                                      | Kaltura Training Services Overv                                                                            | view   |      |               | 山 / 前          |
| 00:04                                                | Private Owner • on July 16, 2024 🖤 0 🗭 0                                                                   |        |      |               |                |

2. Click the **trash icon** to the right of the desired media.

|       | Kaltura Training Services Overview                         |  | <b>M</b> |   |
|-------|------------------------------------------------------------|--|----------|---|
|       |                                                            |  |          | 1 |
|       |                                                            |  |          |   |
| 00:04 | Private           Owner ● on July 16, 2024         ♥ 0 ● 0 |  |          |   |

A confirmation message displays. The message varies based on whether the recycle bin is enabled:

**Recycle bin is not enabled:** *Are you sure you want to permanently delete this item from your media library? (ID: xxx) Note: This action is irreversible and deleted items are unrecoverable.* 

| Delete Confirmation                                                                                                    |
|----------------------------------------------------------------------------------------------------|
| Are you sure you want to permanently delete this item from your media library?<br>(ID: 1_ogntubb1)<br>Note: This action is irreversible and deleted items are unrecoverable. |
| Cancel Delete                                                                                                    |

Copyright © 2025 Kaltura Inc. All Rights Reserved. Designated trademarks and brands are the property of their respective owners. Use of this document constitutes acceptance of the Kaltura Terms of Use and Privacy Policy.

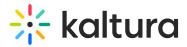

**Recycle bin enabled:** *Are you sure you want to delete this media and move it to the recycle bin? The media will be automatically deleted from the recycle bin within 30 days.* 

| Move to Recycle bin                                                                                                    |
|----------------------------------------------------------------------------------------------------|
| Are you sure you want to delete this media (ID: 1_ogntubb1) and move it to the recycle bin? This media will be automatically deleted from the recycle bin within 30 days. |
| Cancel Delete                                                                                                    |

#### 3. Click Delete.

#### **Bulk** action

1. To delete more than one item on the My Media page, check the boxes next to the desired items.

| _     | Kaltura Training Services Overview                 | <u>[.11</u> | <b>S</b> | Ē |
|-------|----------------------------------------------------|-------------|----------|---|
| 00:04 | Private<br>Owner ● on July 16, 2024  ♥ 0 ● 0       |             |          |   |
| . 17. | Hello world                                        | <u>.h</u>   | dan a    | Û |
| 00:13 | <b>Private</b><br>Owner • on July 16, 2024 ♥ 0 ● 0 |             |          |   |

2. Scroll to the top of the page, click the **ACTIONS** menu, and select **Delete**.

| My Media                                                                | C   | • | My Calendar | 🚳 My Dashboard | C My recycle bin                                                               |
|-------------------------------------------------------------------------|-----|---|-------------|----------------|--------------------------------------------------------------------------------|
| Q Search My Media                                                       |     |   | (i)         |                |                                                                                |
| Filters ><br>Search In: All Fields V Sort By: Creation Date - Descendin | g 🗸 |   | ≡ ≔         | Add New Y      | <ul> <li>ACTIONS ~</li> <li>+ Caption &amp; Enrich</li> <li>Publish</li> </ul> |
|                                                                         |     |   |             |                | Delete                                                                         |

#### A confirmation message displays. The message varies based on whether the recycle

Copyright © 2025 Kaltura Inc. All Rights Reserved. Designated trademarks and brands are the property of their respective owners. Use of this document constitutes acceptance of the Kaltura Terms of Use and Privacy Policy.

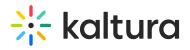

bin is enabled (see above).

3. Click Delete.

## From the Media Gallery

- 1. Access the Media Gallery page.
- 2. Click on the **Media** tab.

| Media Gallery                               |                                    |                                          | Start Meeting                      |
|---------------------------------------------|------------------------------------|------------------------------------------|------------------------------------|
| Home 49 Media                               |                                    |                                          |                                    |
| ➡ ADI PLAYLIST                              |                                    |                                          |                                    |
| 00.04<br>Demo_Roy_Kaltura_Test<br>_(Source) | 00006<br>836791255907_(Source<br>) | 0427<br>Annoto_Preferences_(So<br>urce)  | 00006<br>122855804126 (Source<br>) |
| ➡ PLAYLIST 2                                |                                    |                                          |                                    |
| ° ⊠™<br>Kaltura LT                          | 00006<br>Short Video KMS Demo      | 0005<br>Short Video - Training -<br>Quiz | 00:10<br>Stunt bikes event         |

3. Click on the thumbnail or title of the desired media.

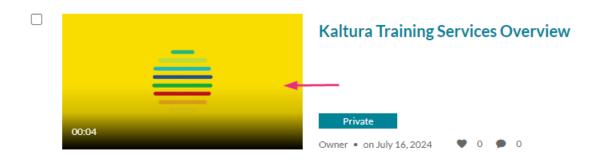

The media page displays.

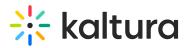

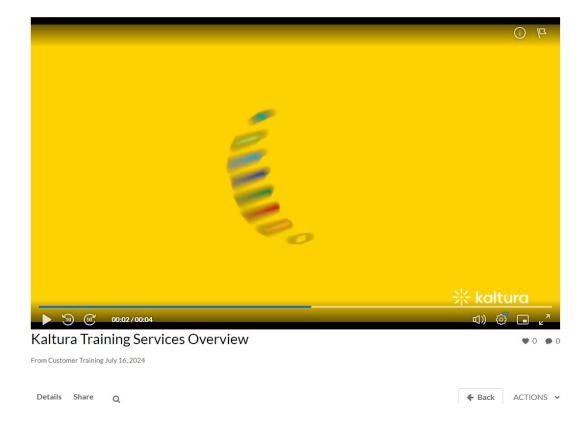

4. Click the ACTIONS menu and select Delete.

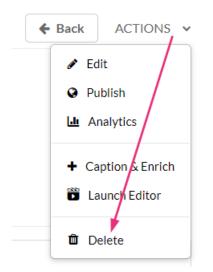

A confirmation message displays. The message varies based on whether the recycle bin is enabled (see above).